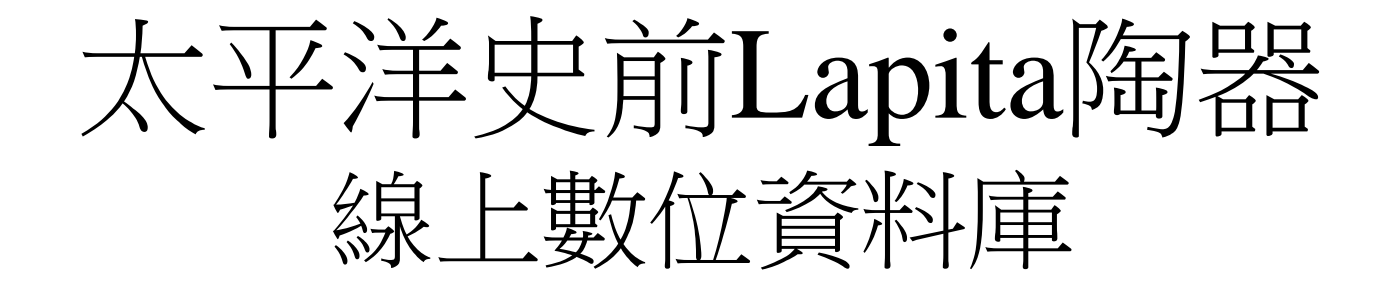

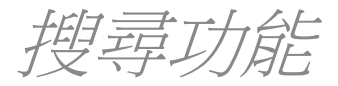

#### 瀏覽器輸入"http://lapita.rchss.sinica.edu.tw/web/" 並點選 "Database Search"

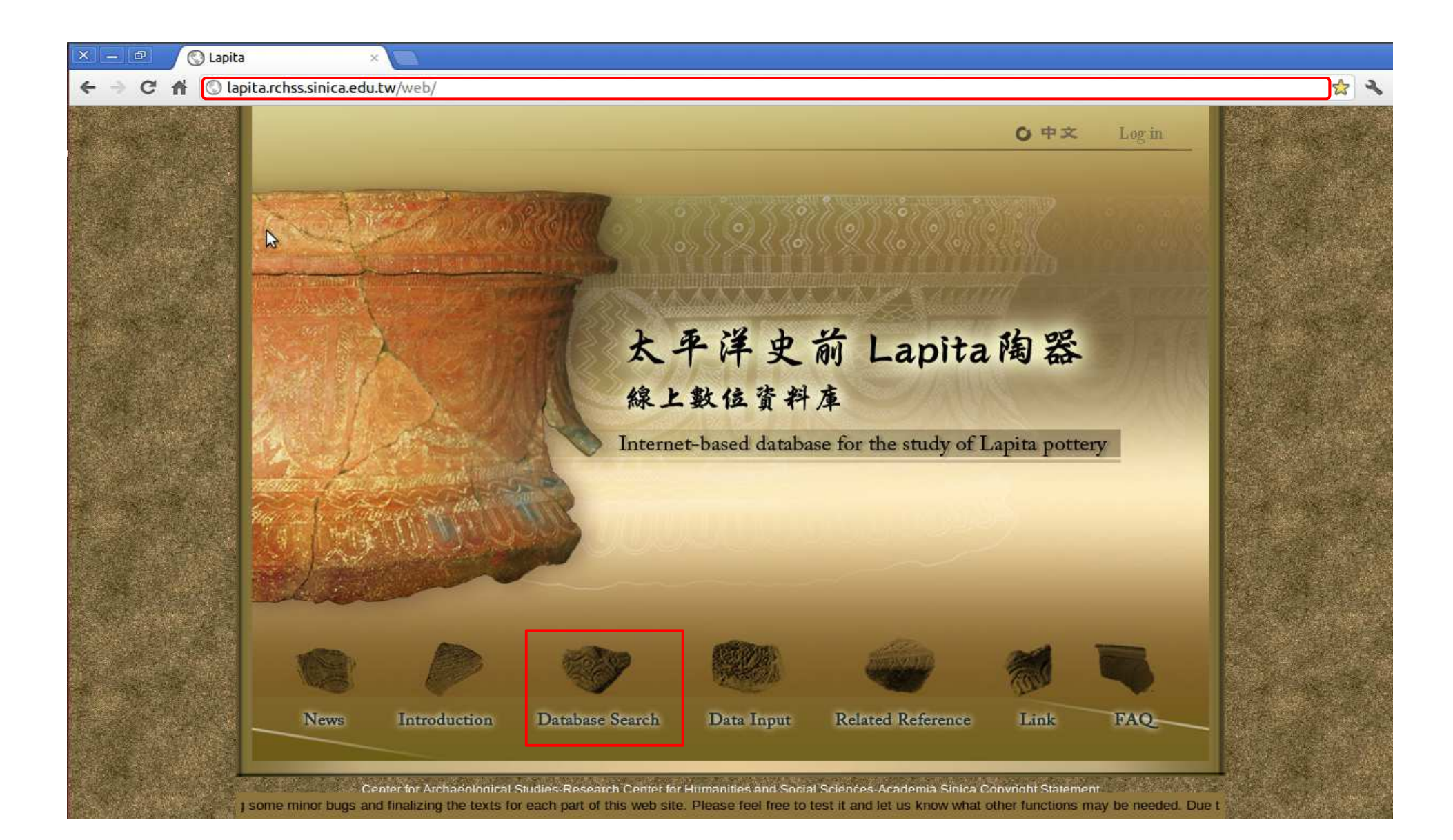

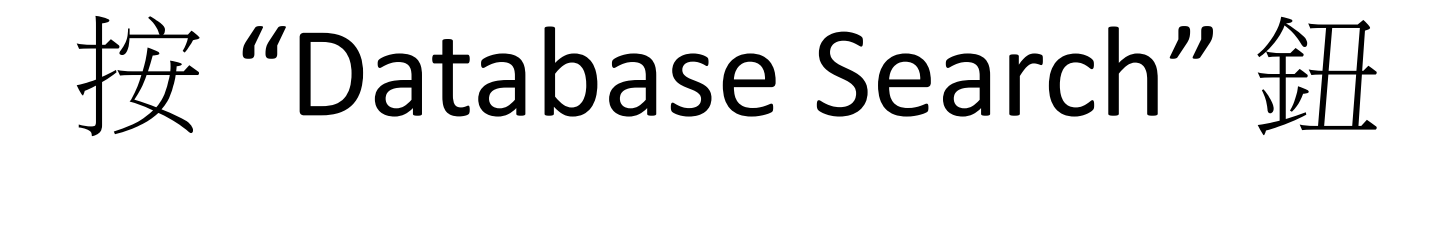

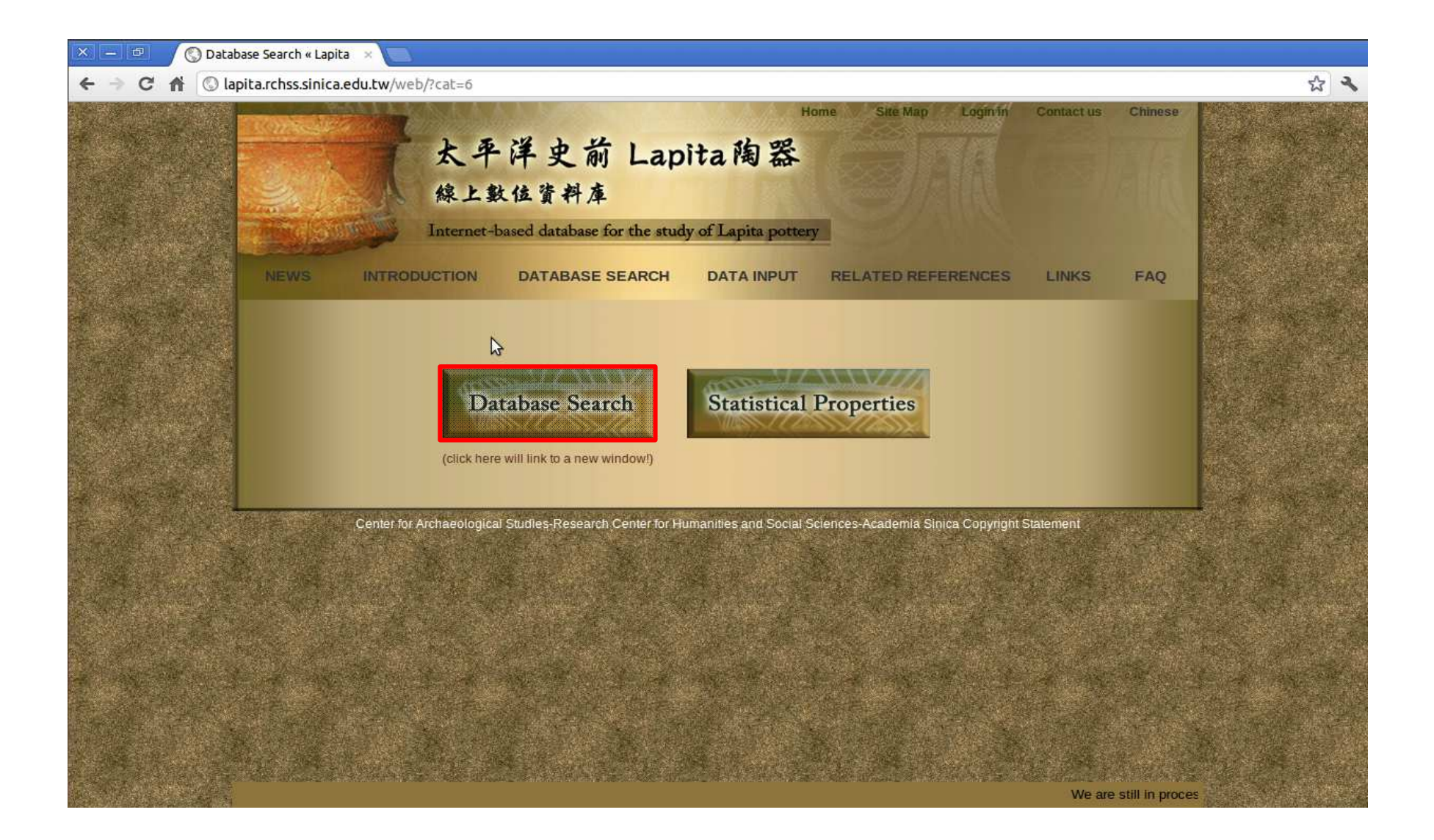

# 根據地理資訊搜尋陶片:

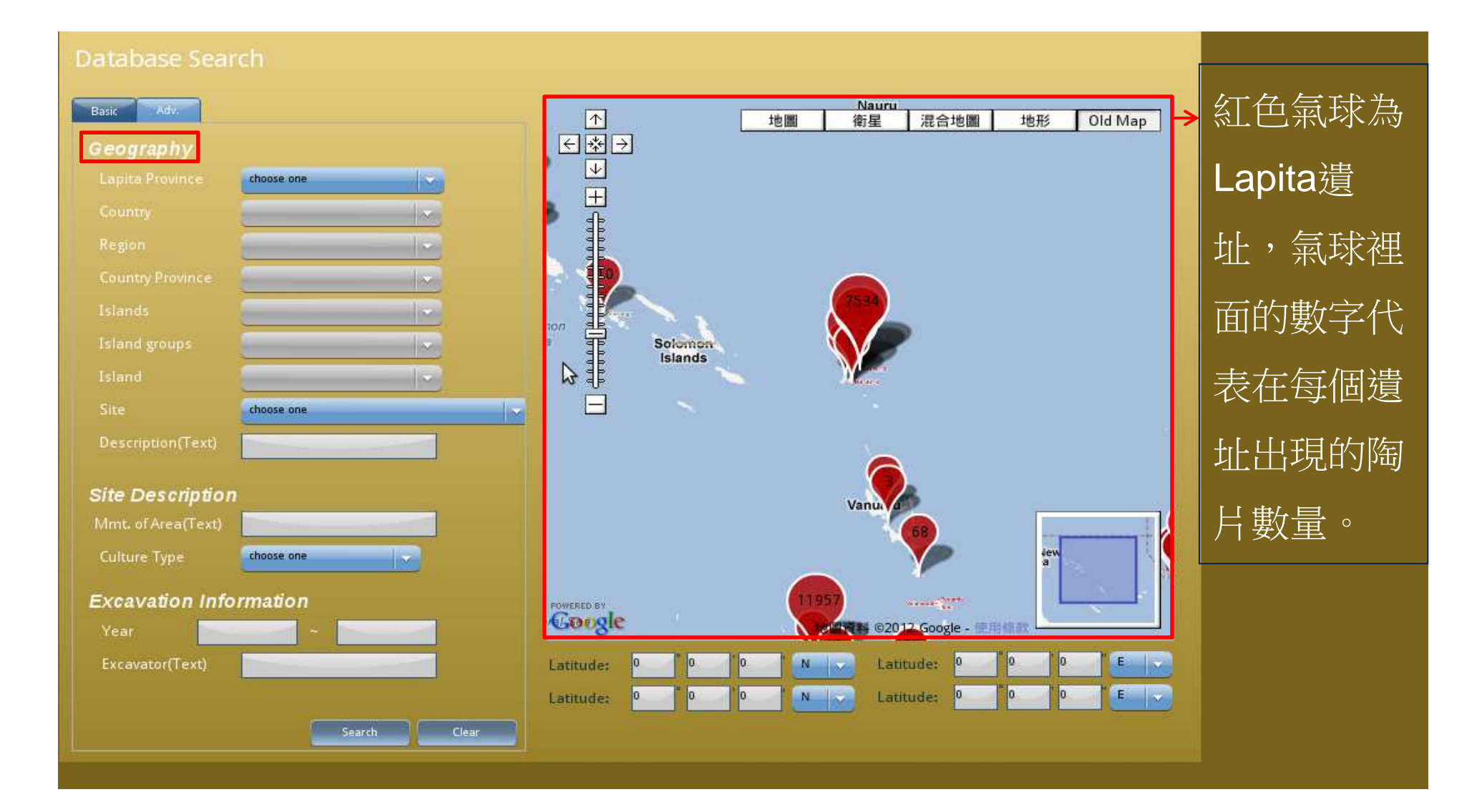

#### 步驟1. 選擇一個Lapita Province

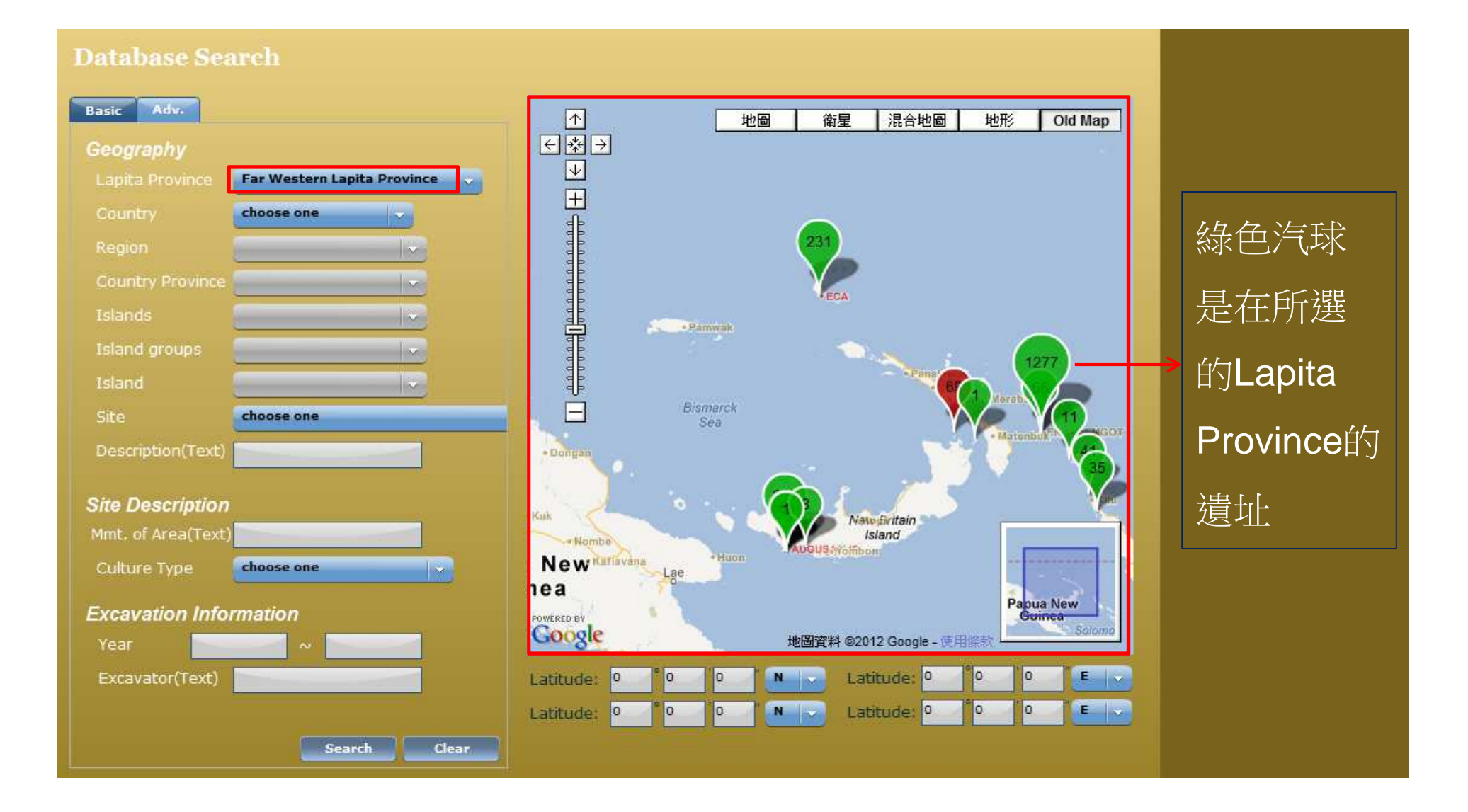

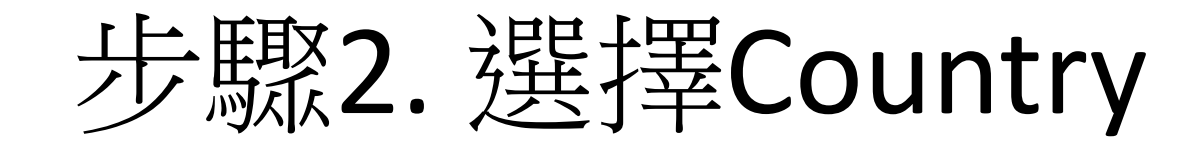

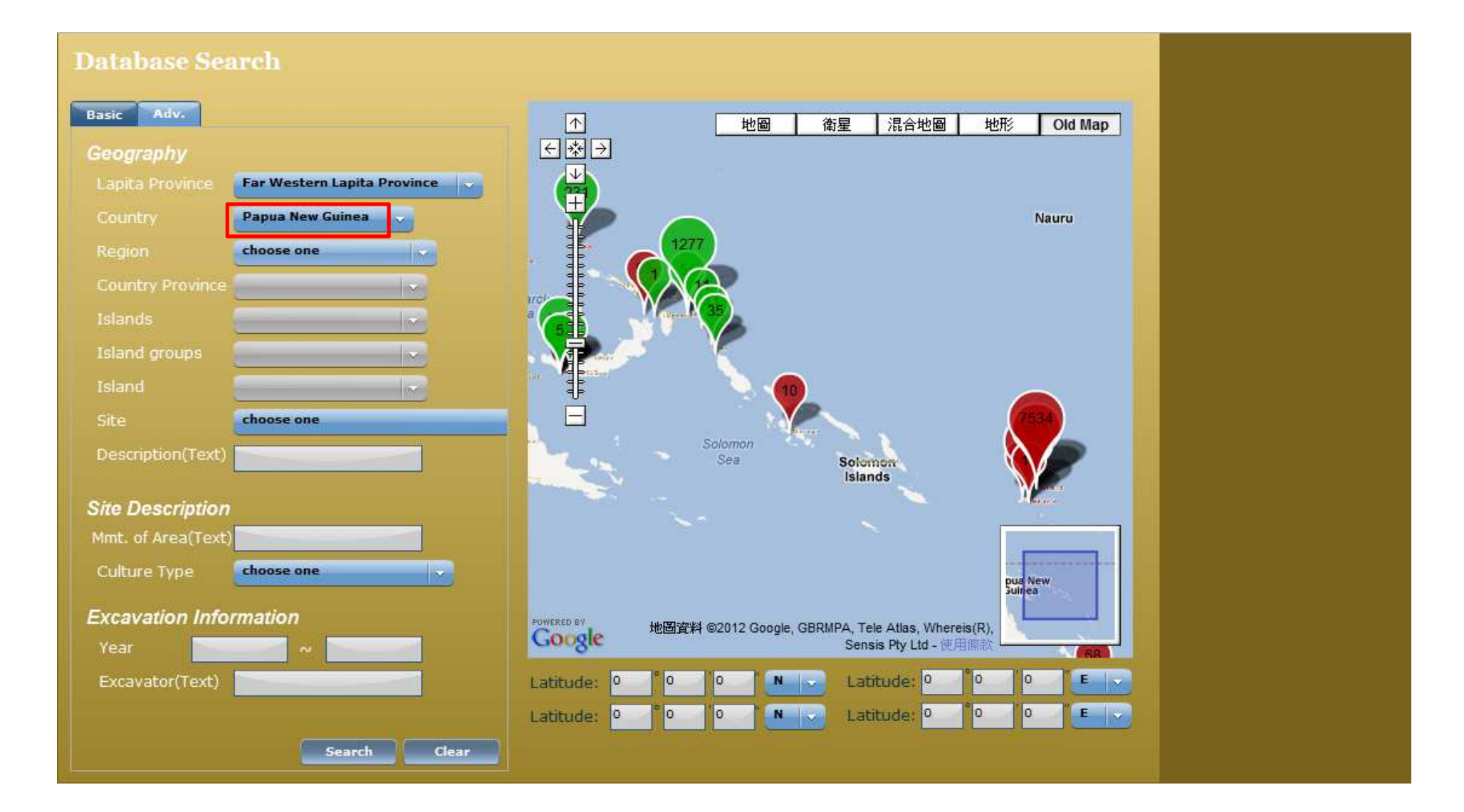

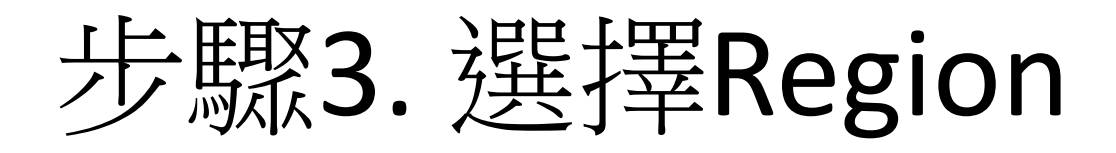

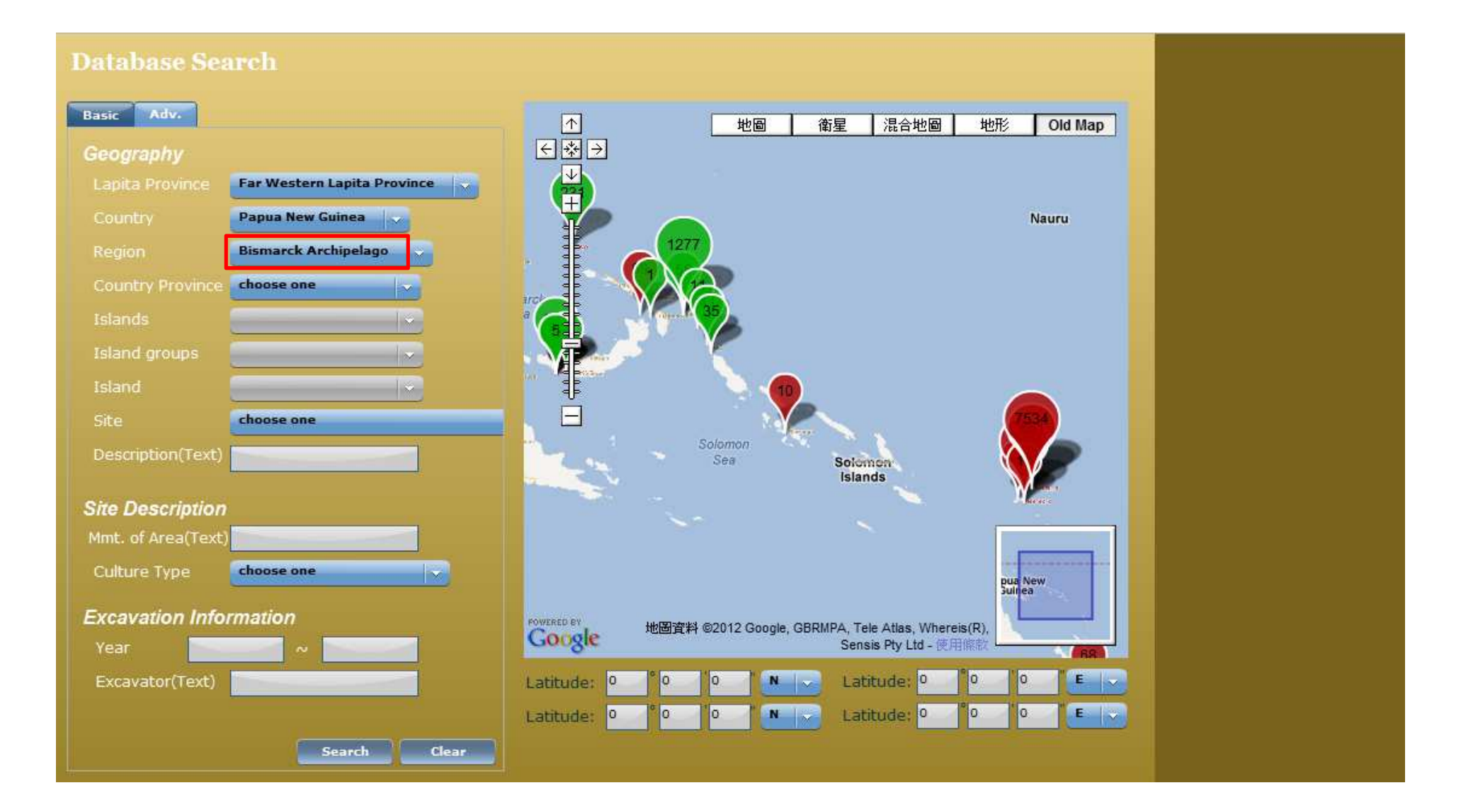

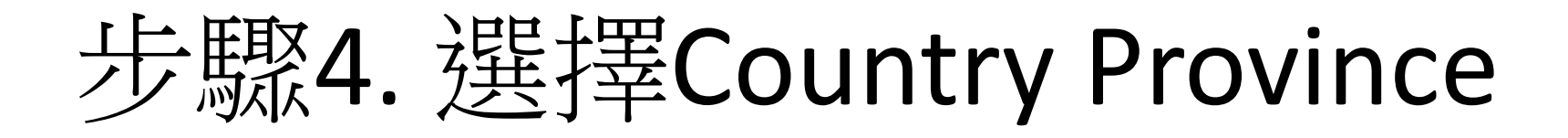

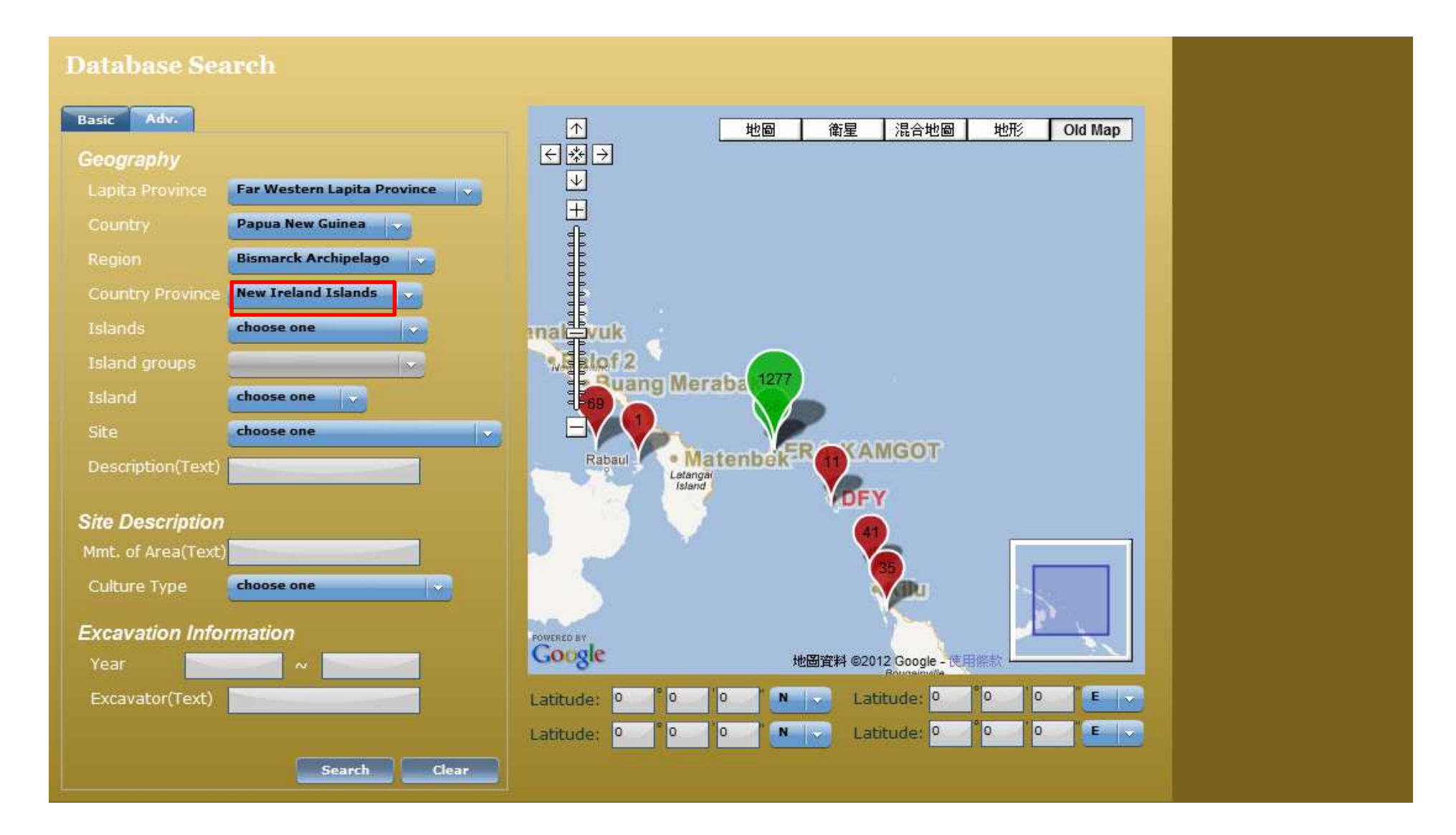

#### 步驟5. 選擇Islands

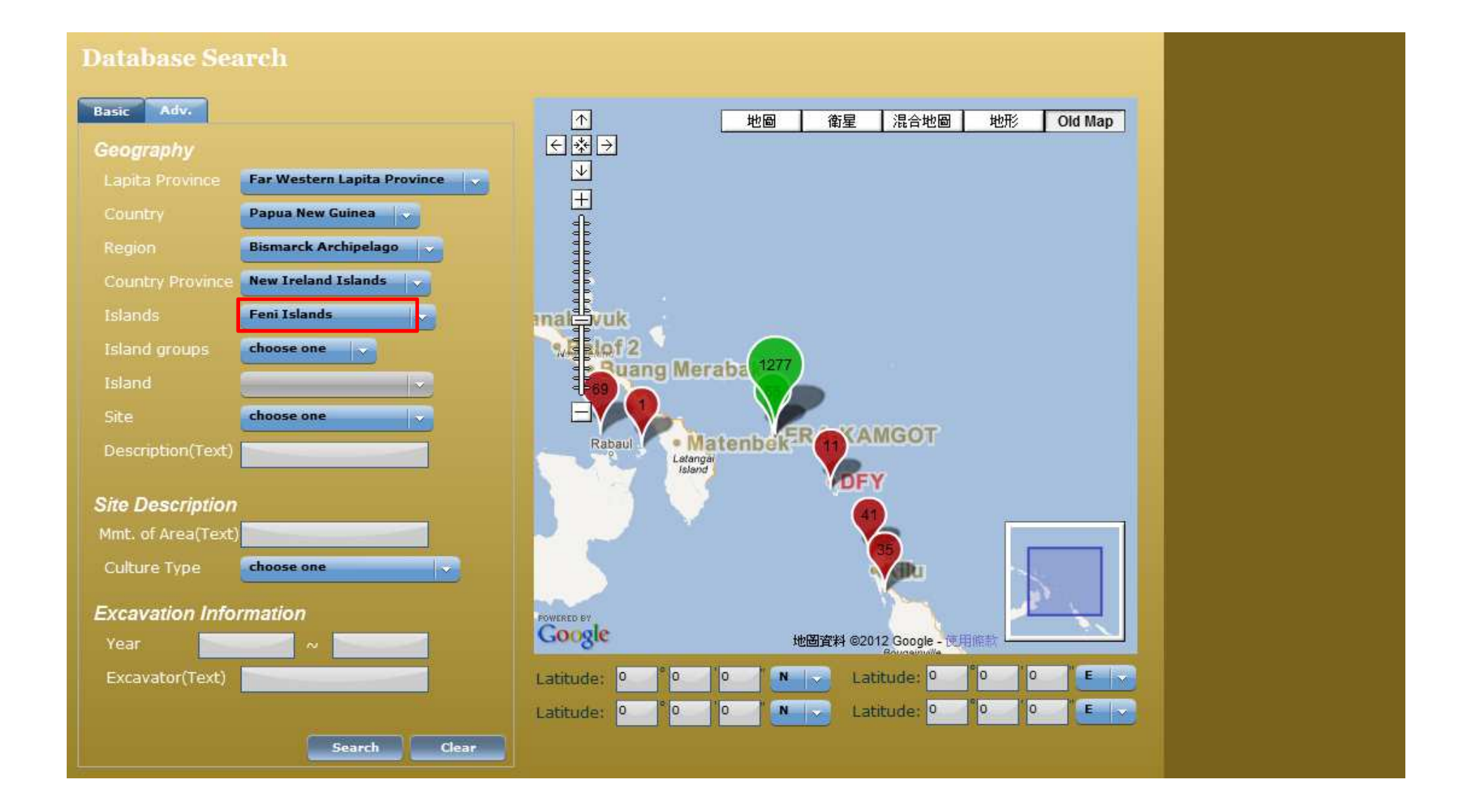

#### 步驟6. 選擇Island groups

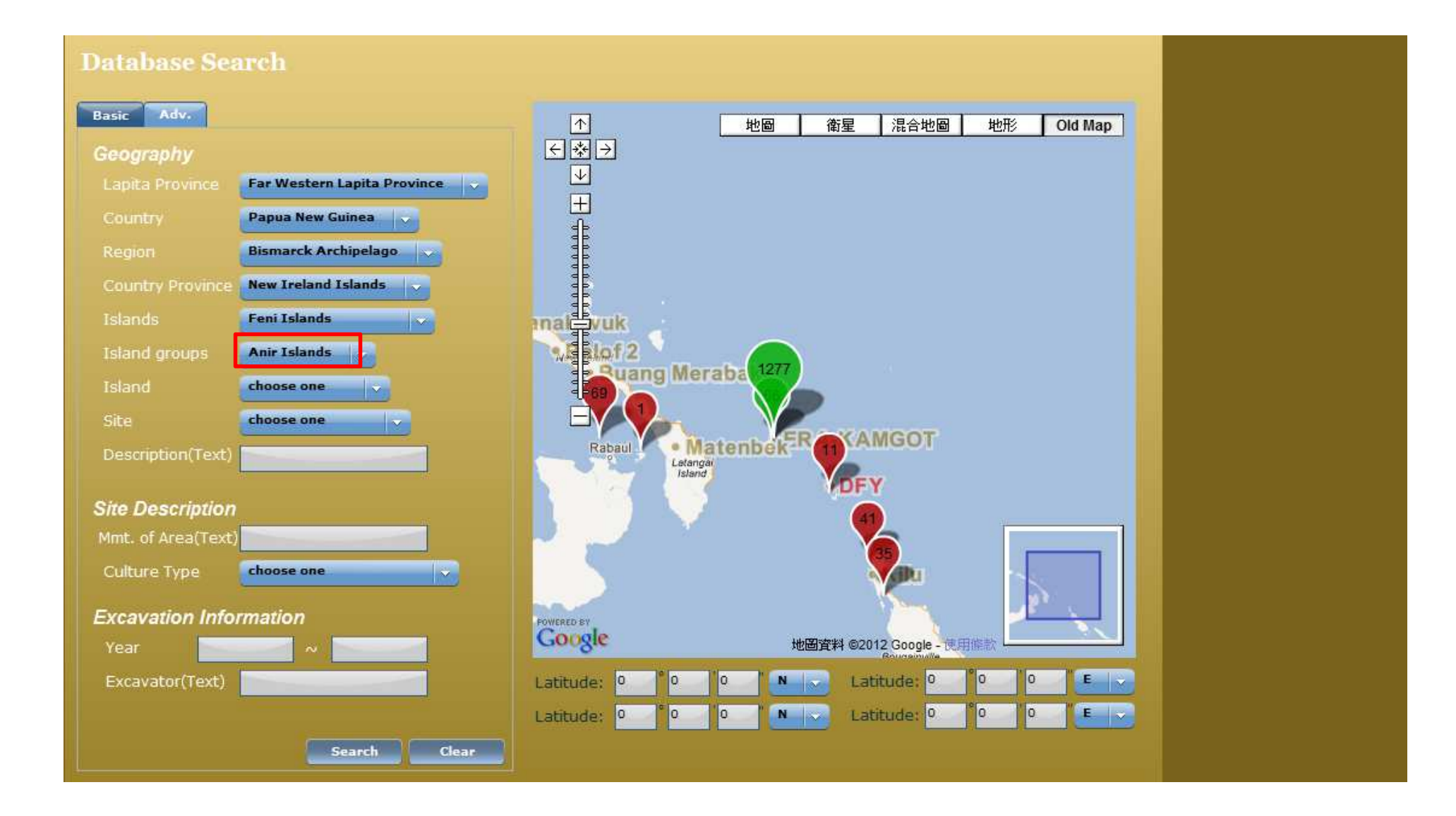

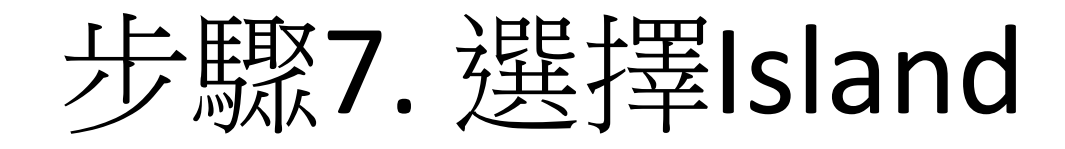

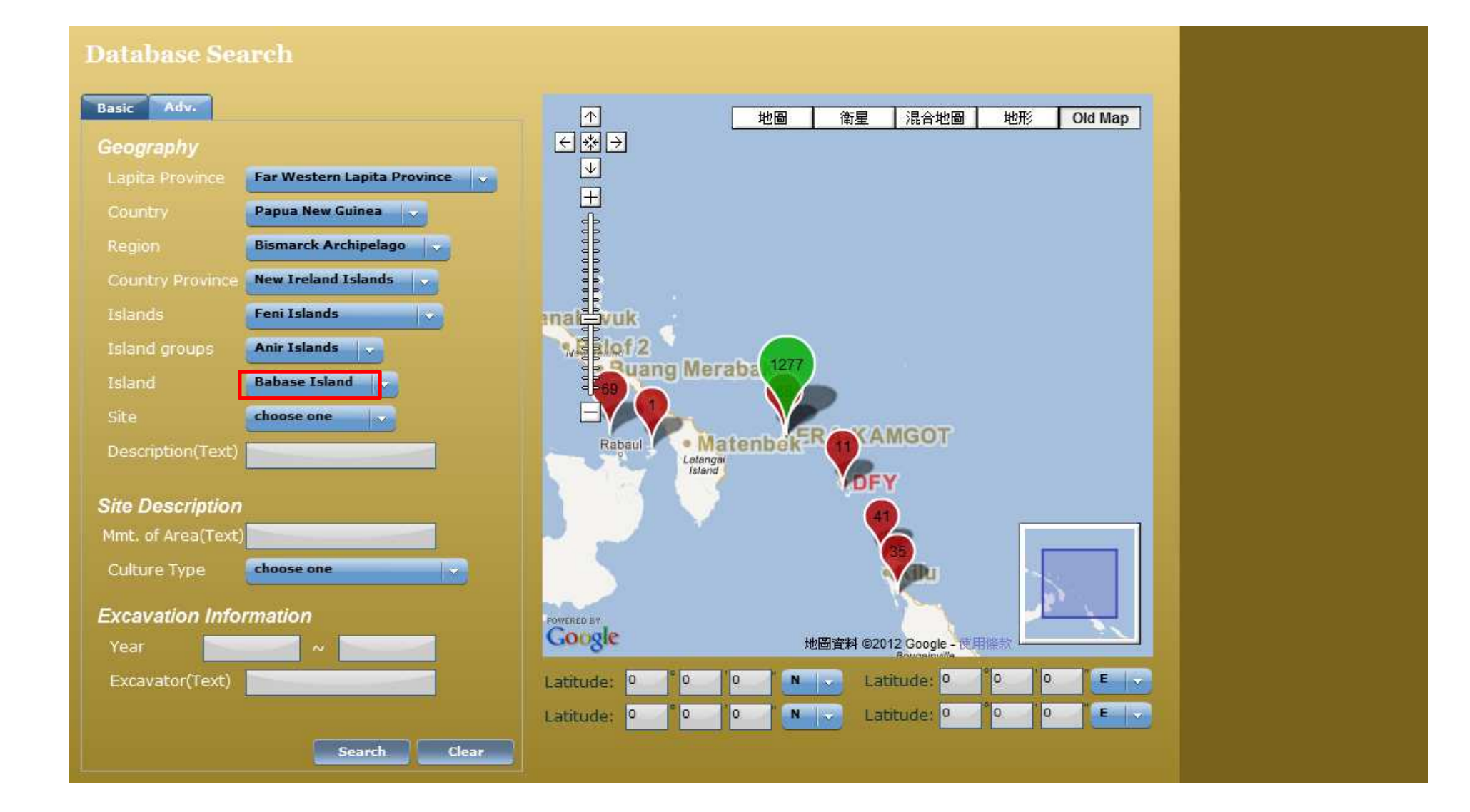

步驟8. 選擇Site

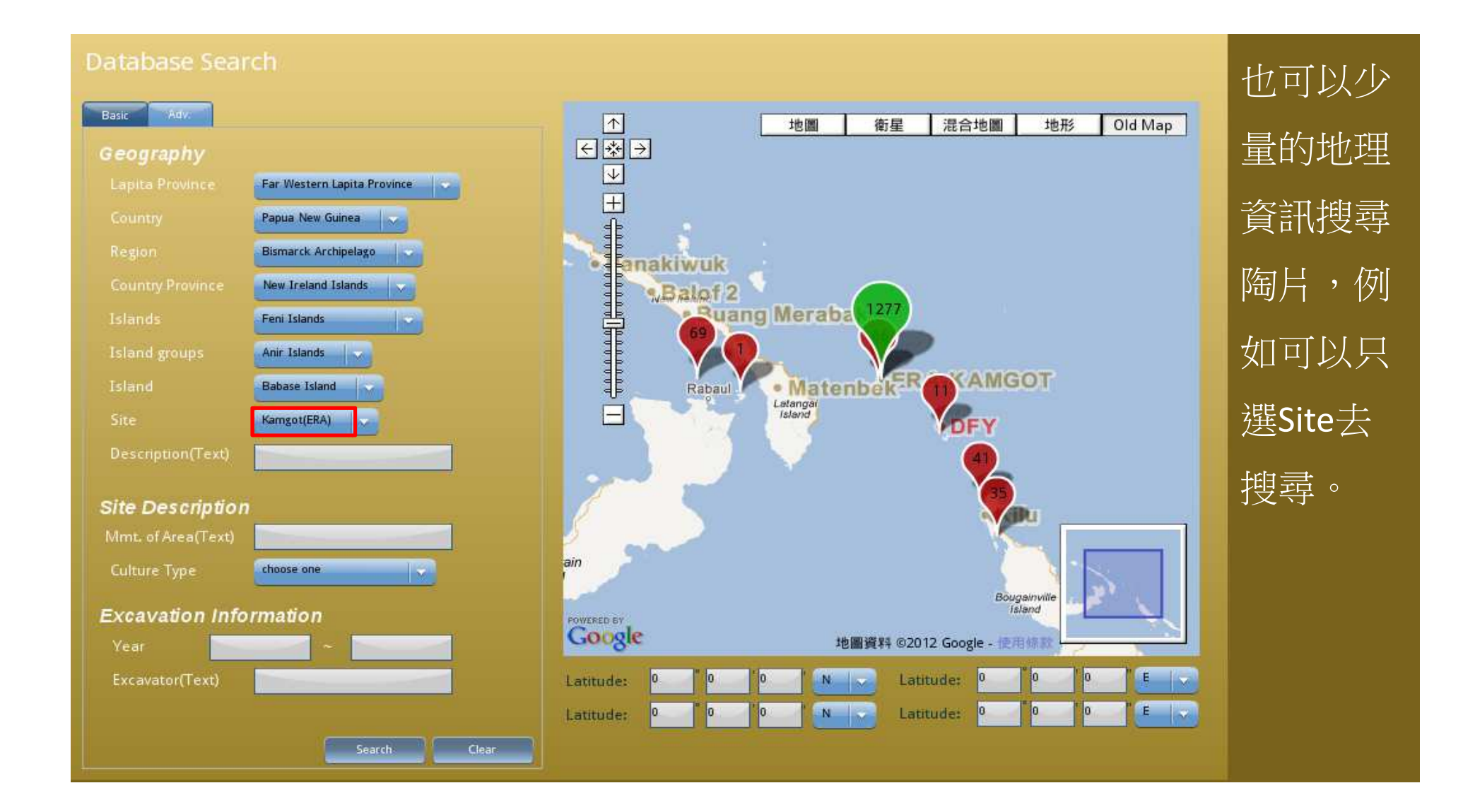

# 步驟9. 按 search

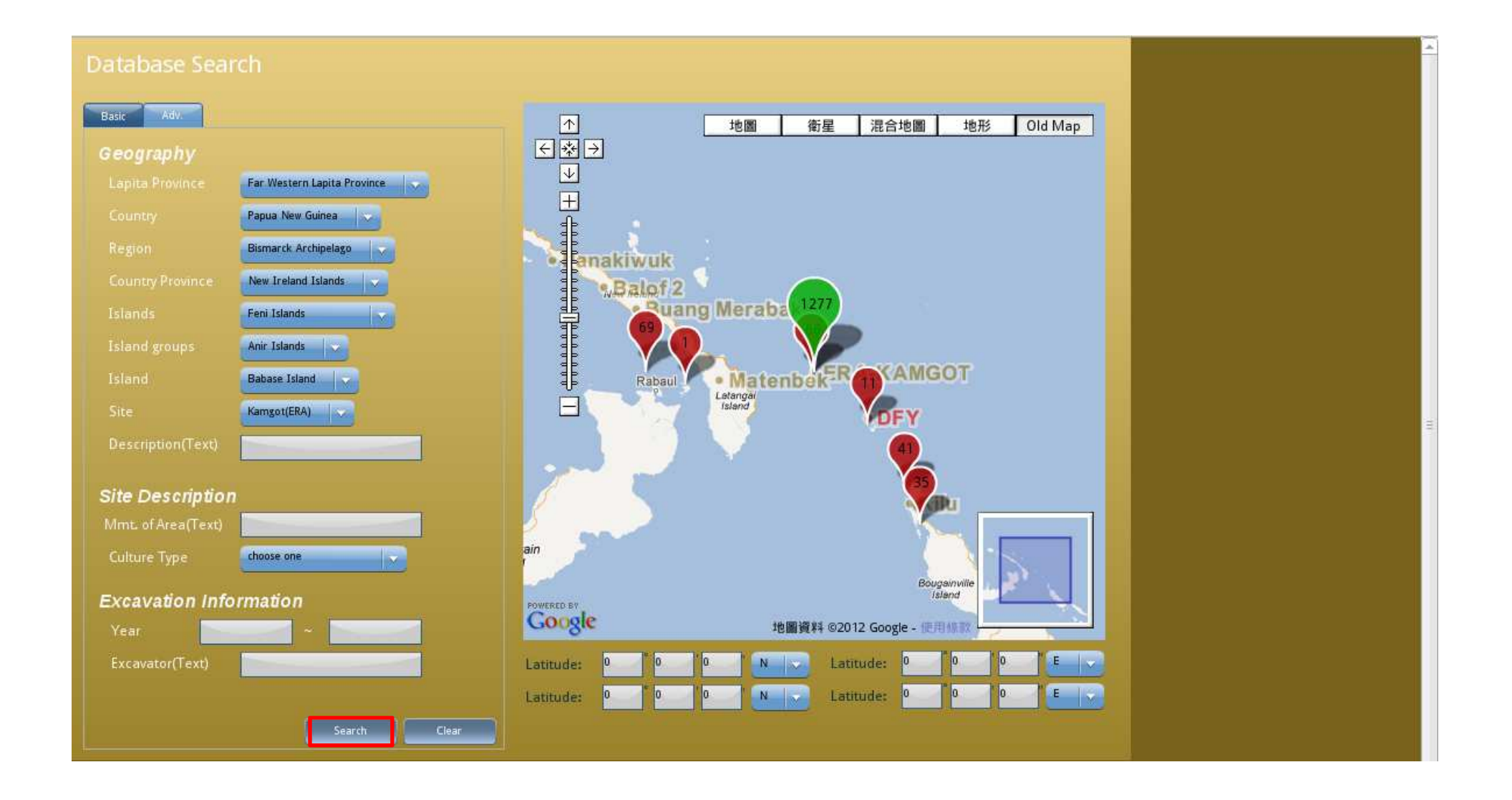

步驟10. 搜尋結果

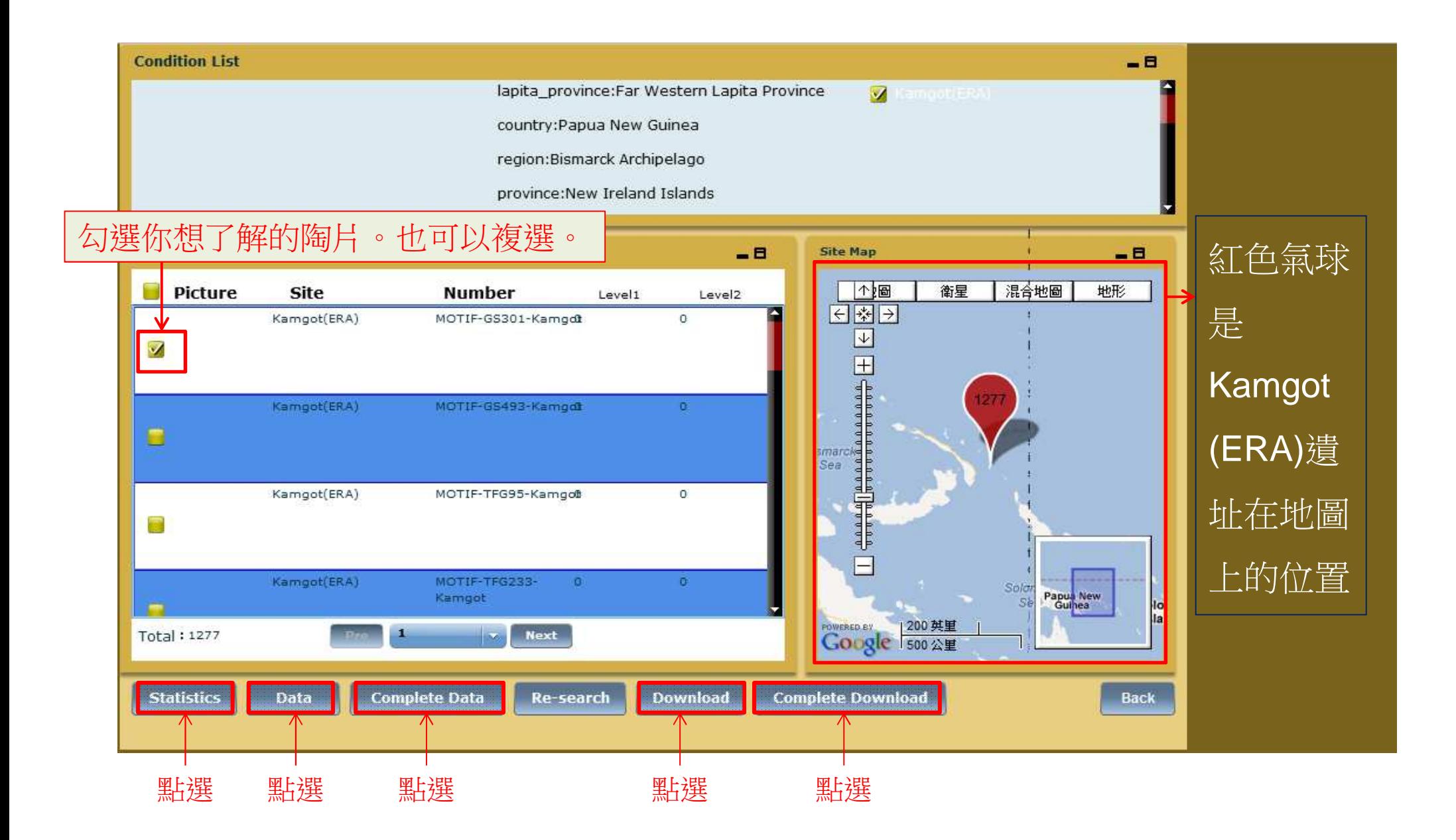

統計資料

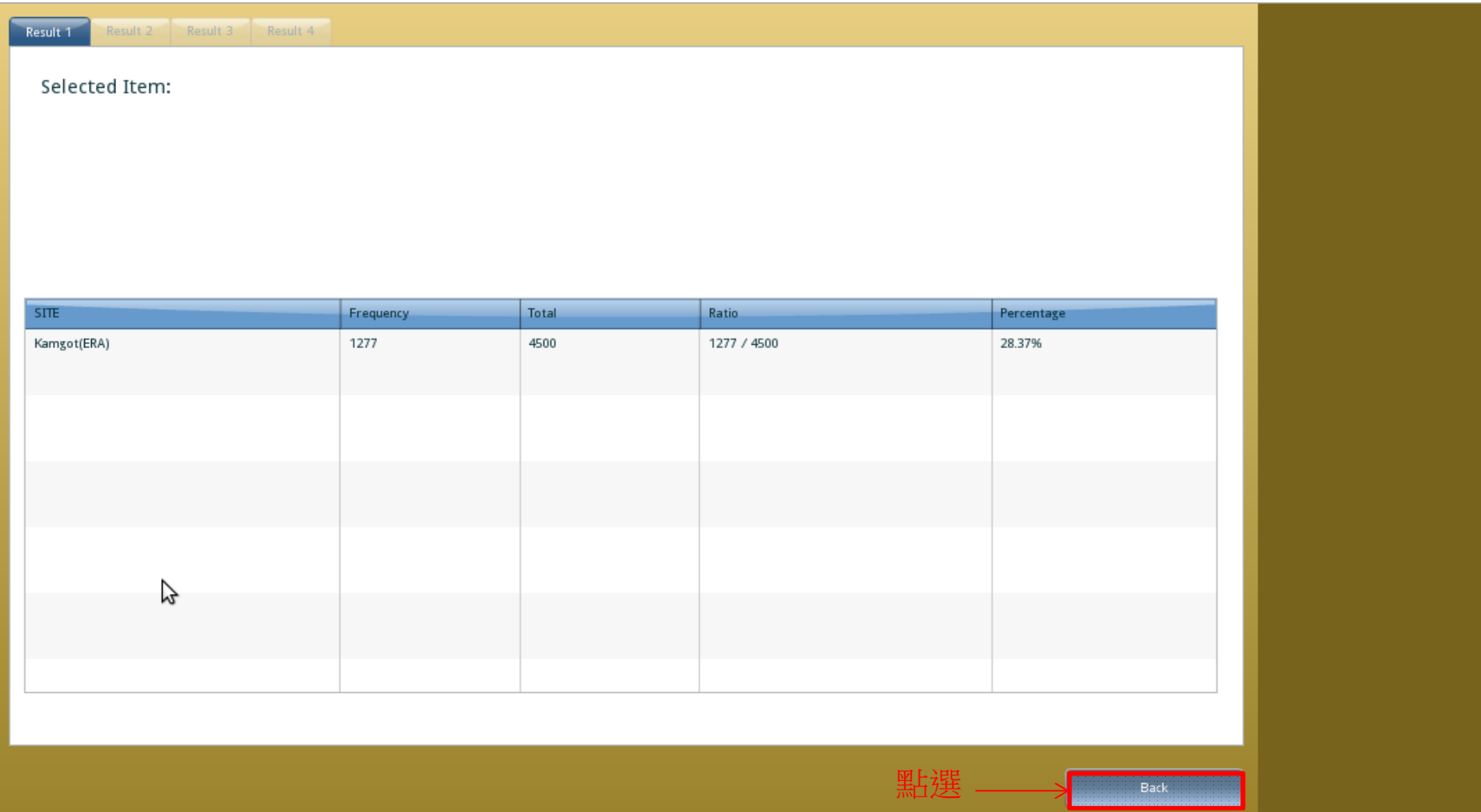

#### Data: 顯示您所選擇之陶片的基本資料

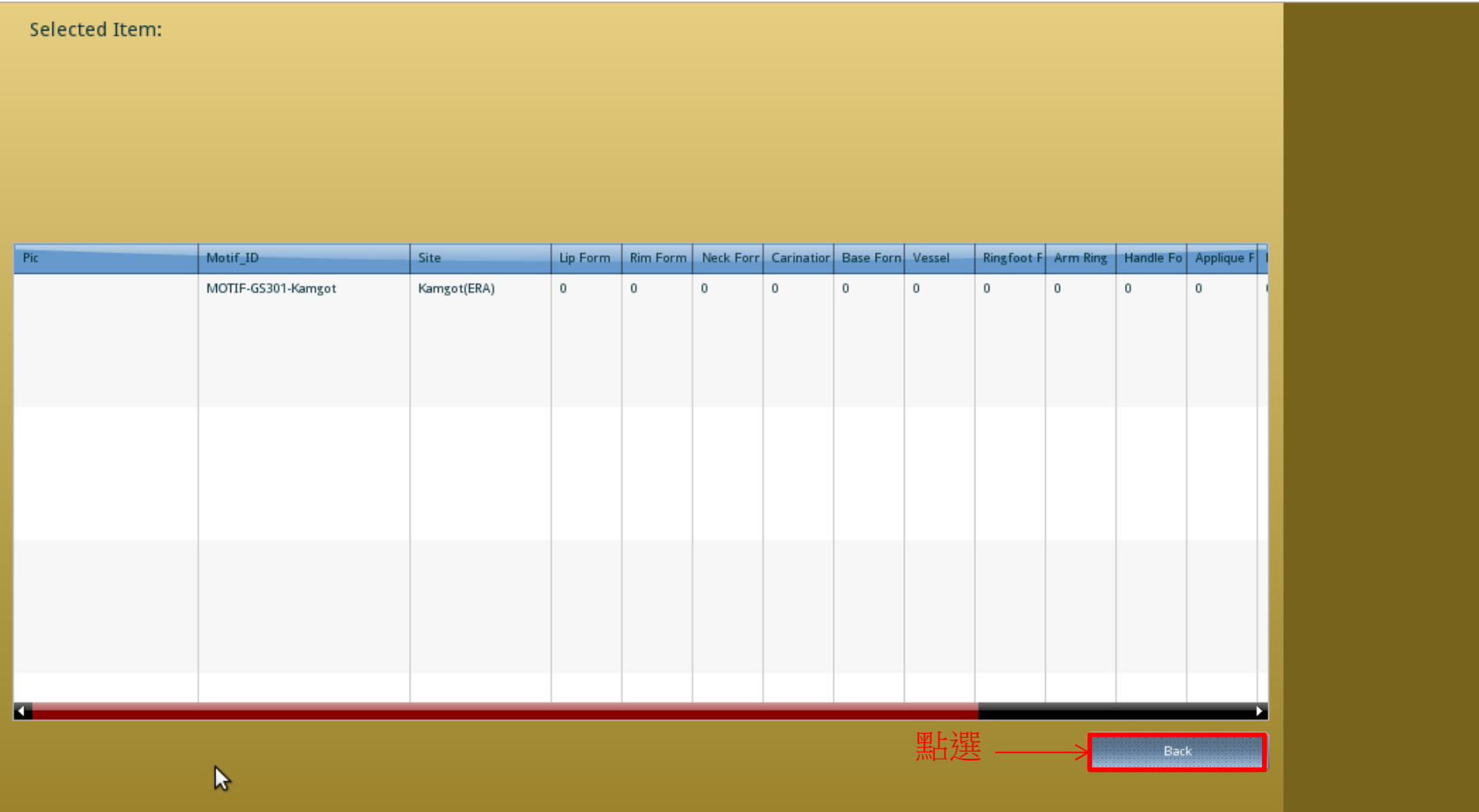

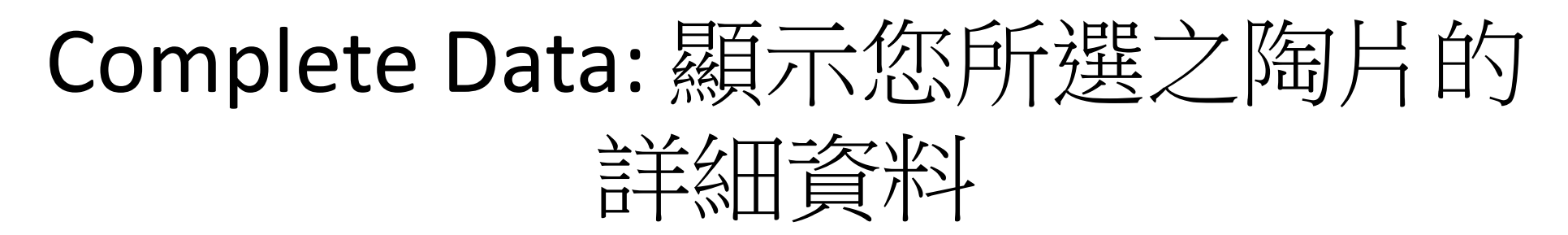

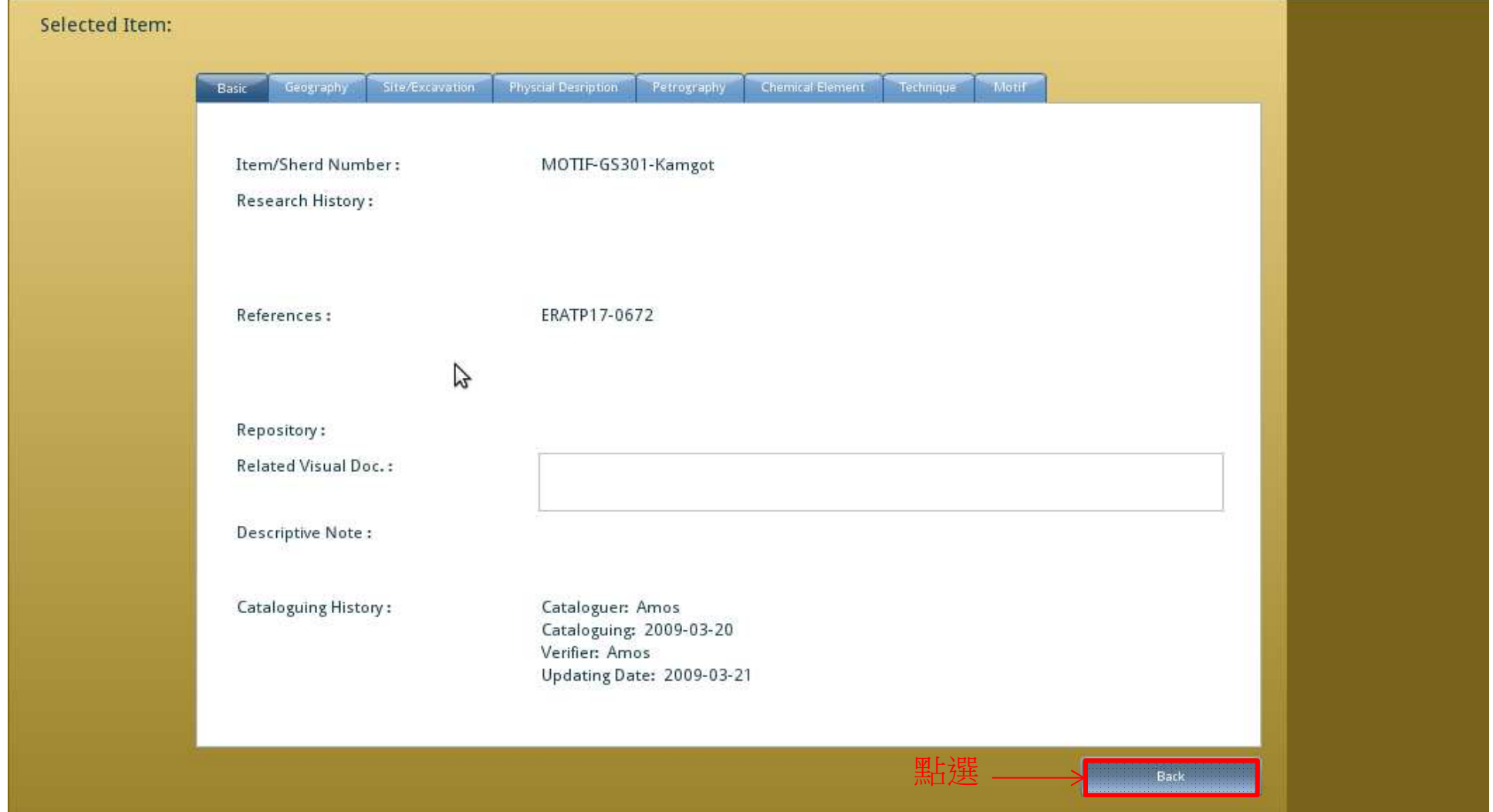

#### Download Result---將陶片的基本資料下載為excel檔

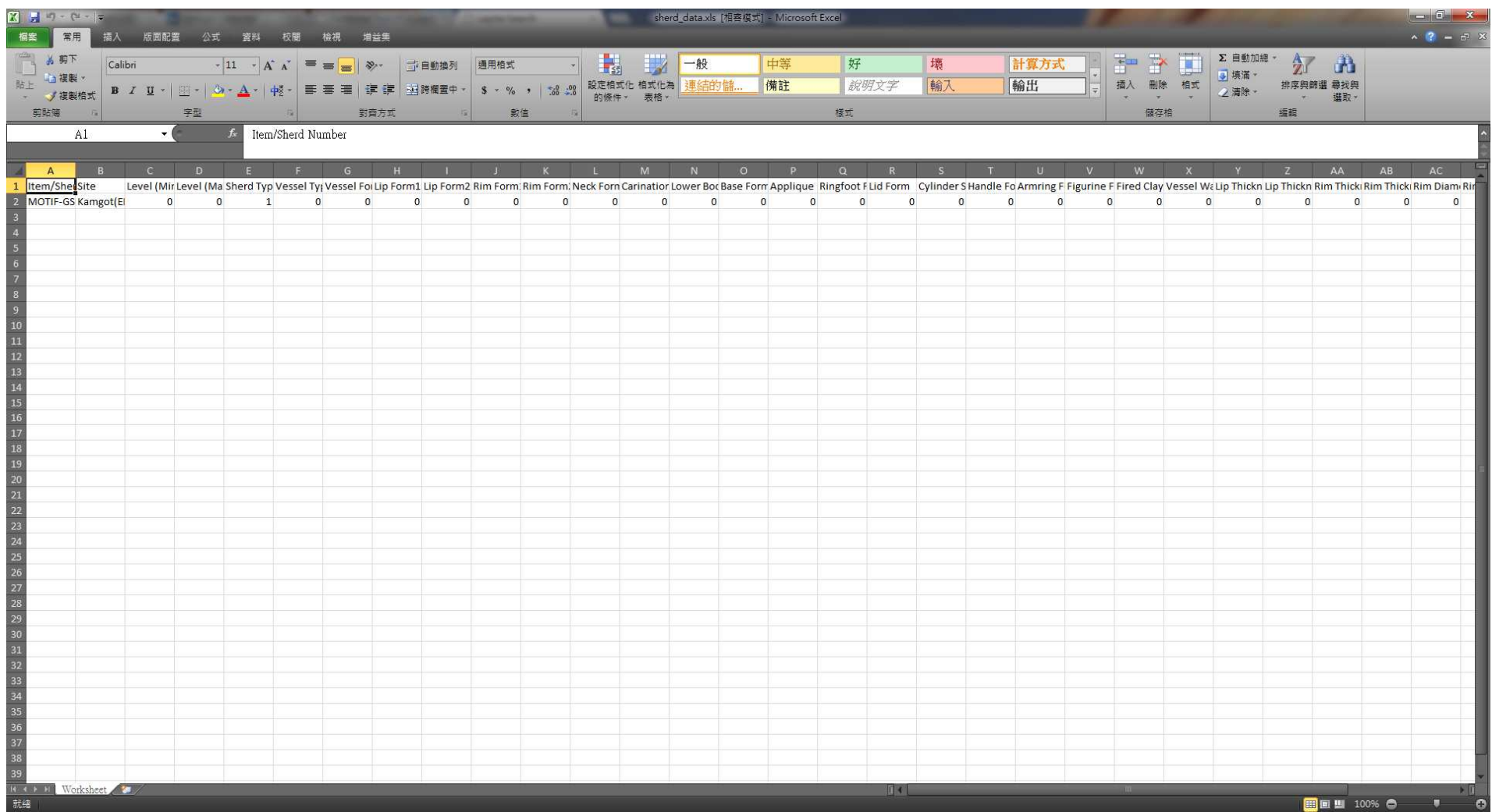

#### Complete Download result---將陶片的詳細資料下載為excel檔

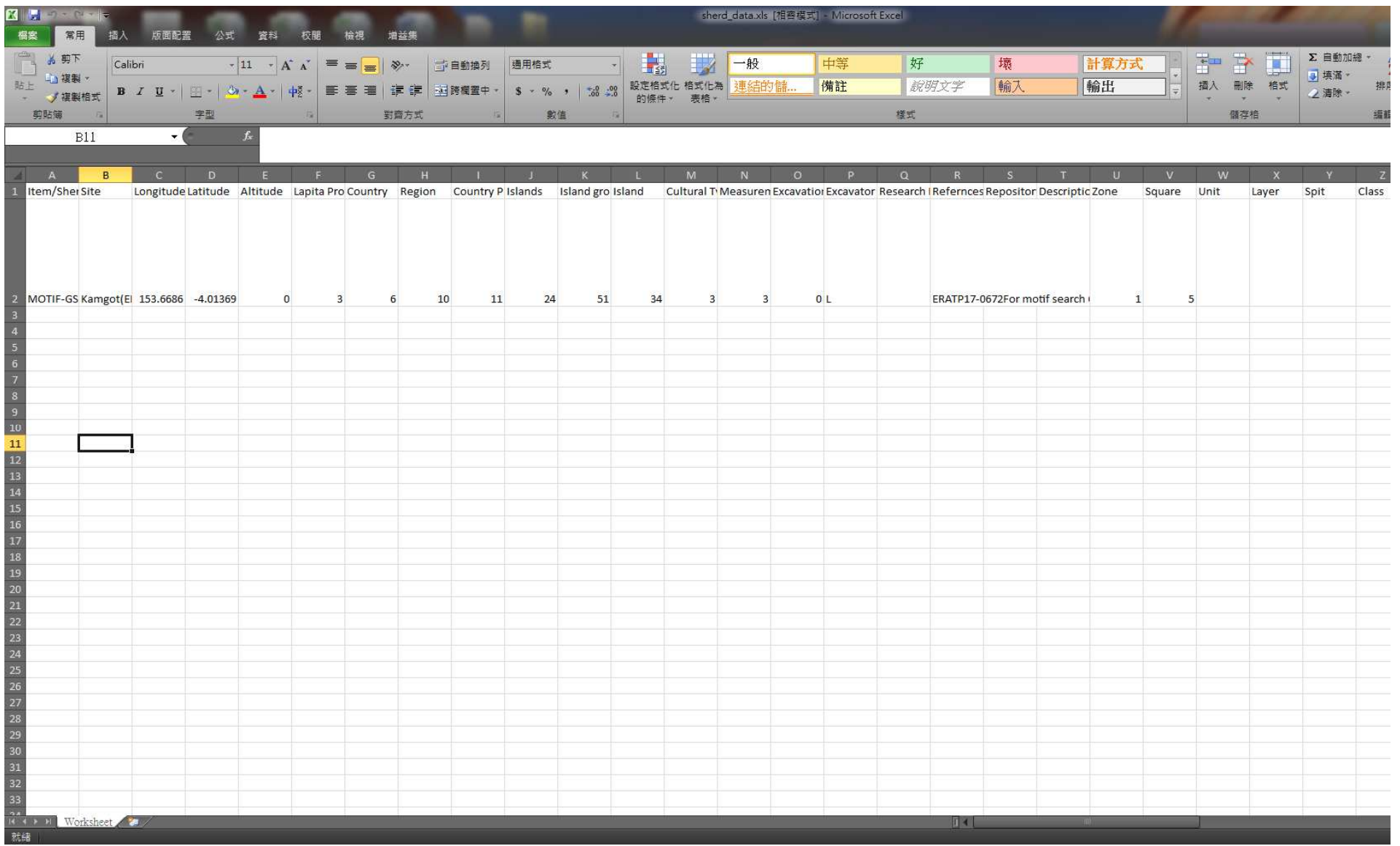

## 根據遺址描述搜尋陶片

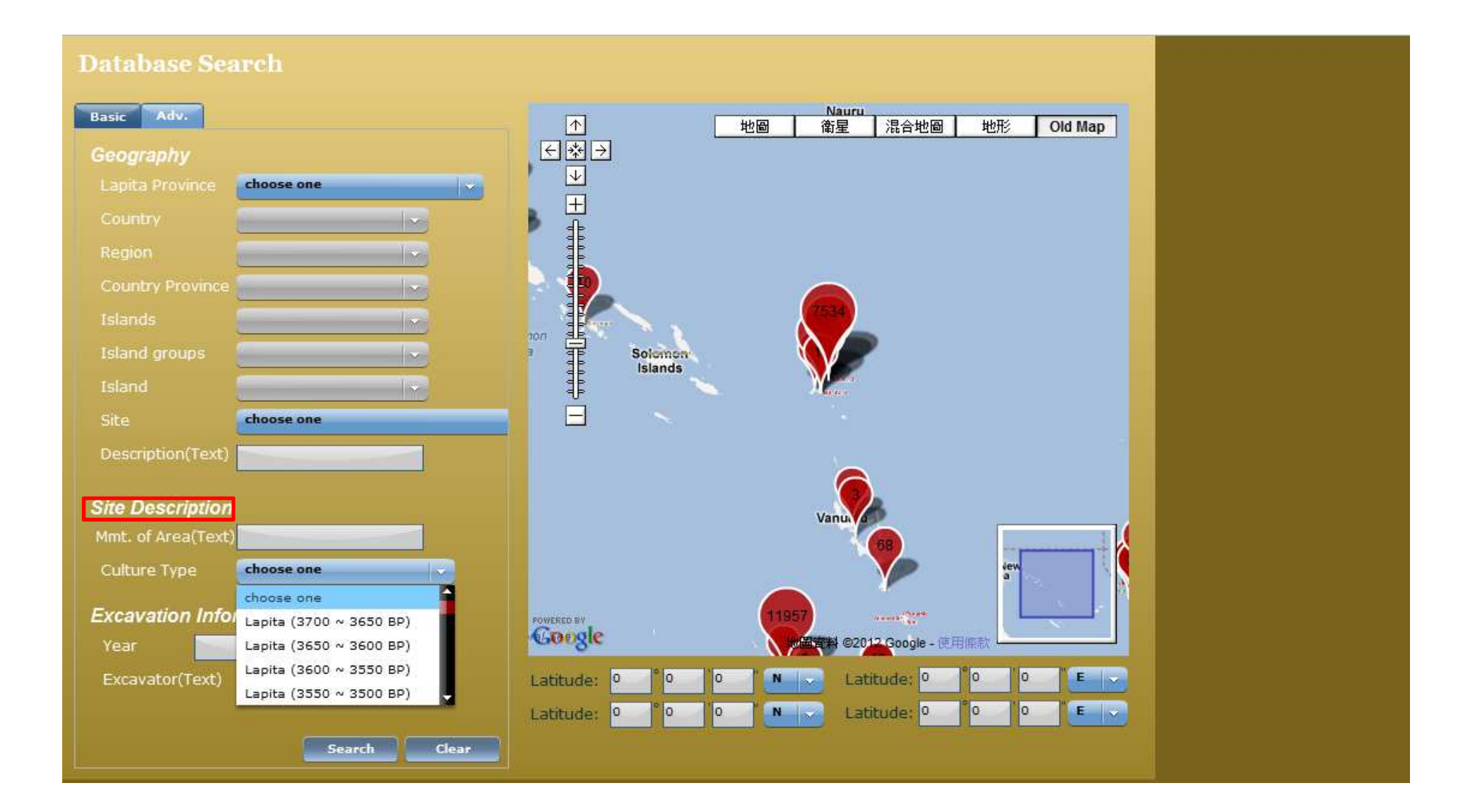

# 舉例: 選擇 culture type—<br>Lapita(3600~3550BP)

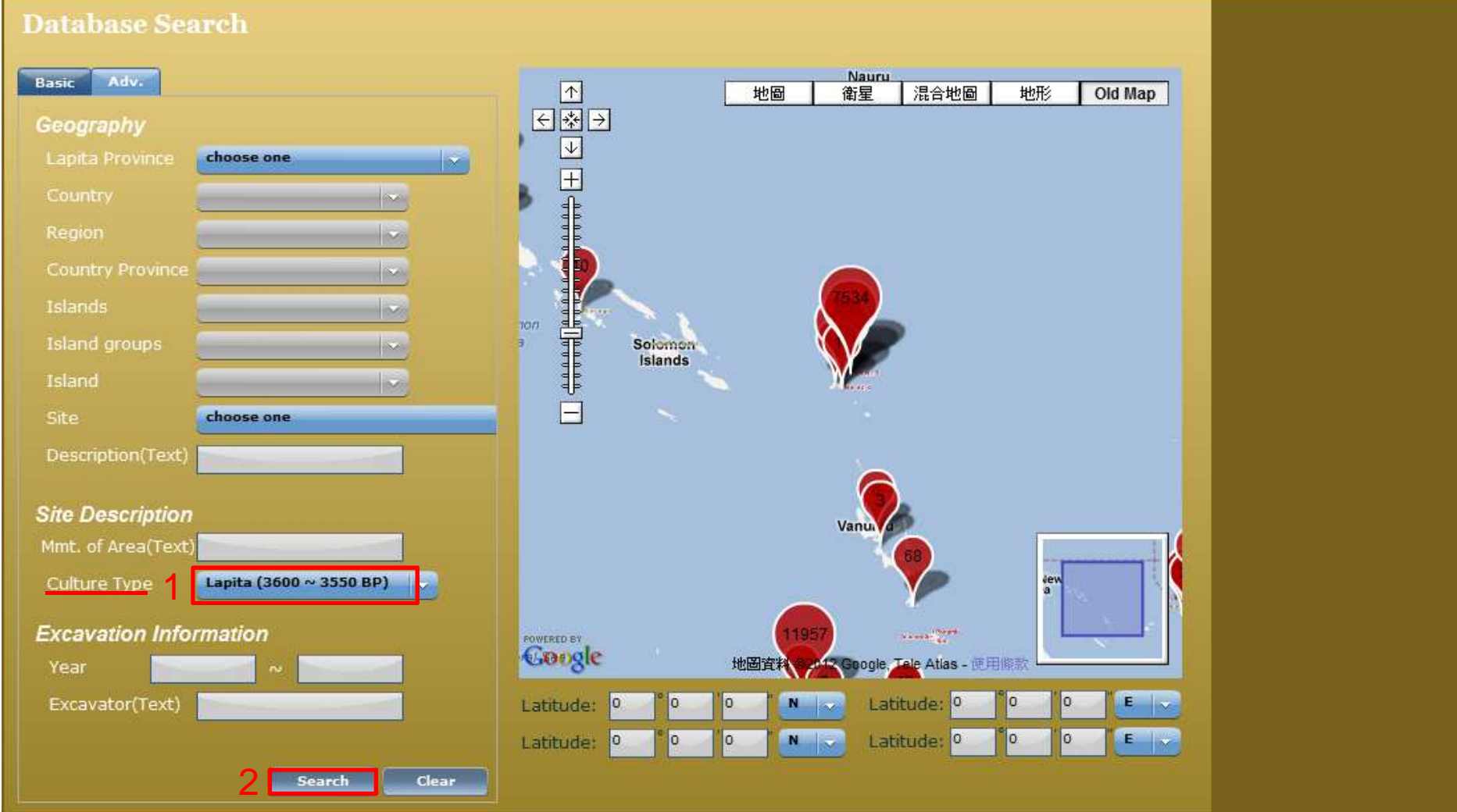

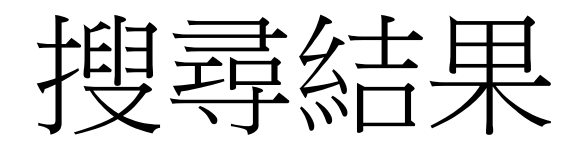

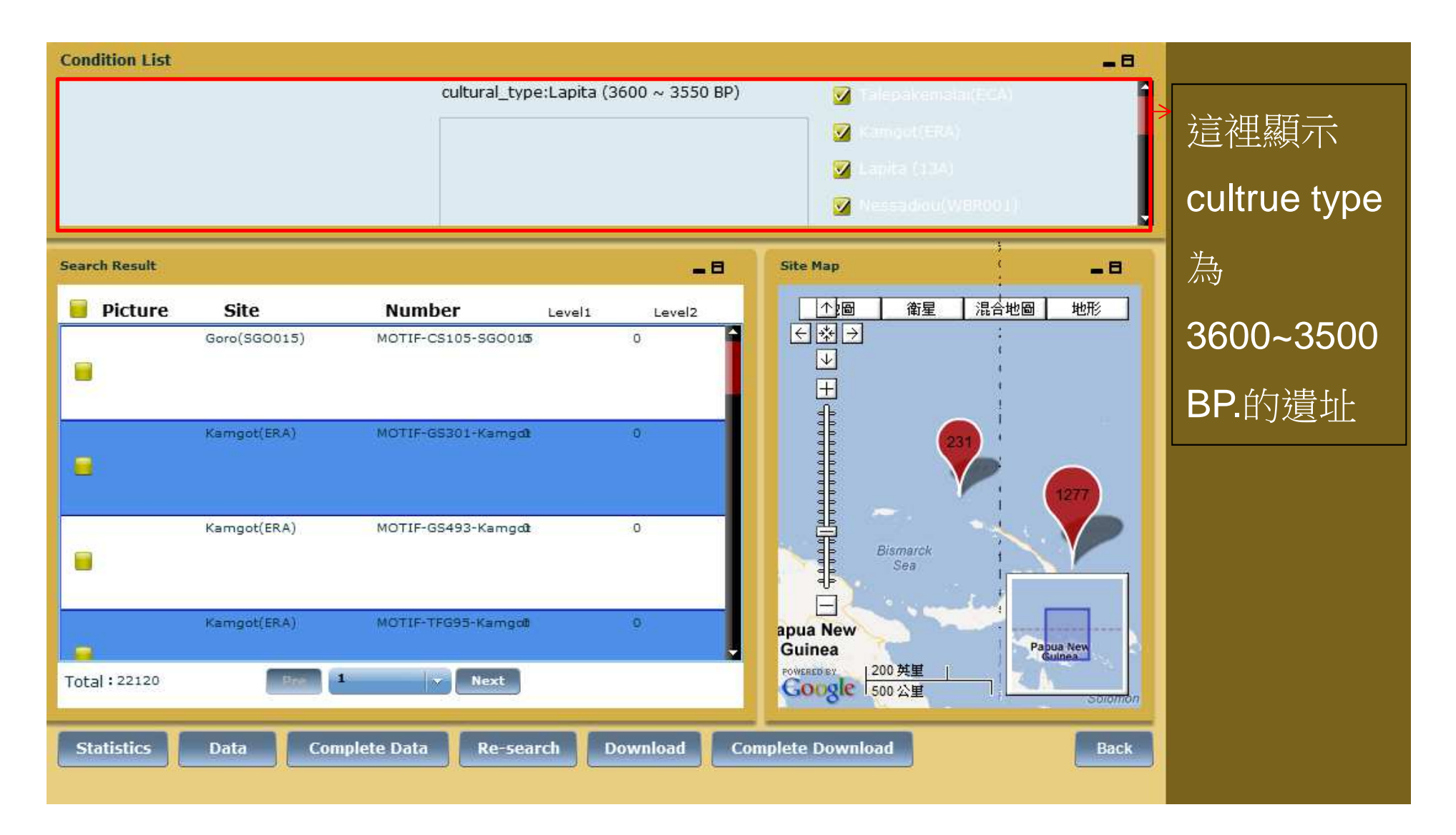

![](_page_22_Figure_0.jpeg)

#### 根據挖掘資訊搜尋陶片舉例: 在Year填入1500~2000

![](_page_23_Picture_15.jpeg)

![](_page_24_Picture_0.jpeg)

![](_page_24_Figure_1.jpeg)

# 根據詳細的控掘資訊搜尋陶片

![](_page_25_Picture_5.jpeg)

### 舉例: 在Unit填入MN56-57

![](_page_26_Picture_14.jpeg)

![](_page_27_Picture_0.jpeg)

![](_page_27_Picture_1.jpeg)

# 根據陶片的物理描述搜尋

![](_page_28_Figure_1.jpeg)

# 舉例—Lip Form 1: 在Lip Form 1按 [Sel.]

![](_page_29_Figure_1.jpeg)

Continues on the next slide….

# 勾選一個Lip Form並按[Save]

![](_page_30_Figure_1.jpeg)

#### 1.所選的Lip form編號會顯示在格子裡2. 按search

![](_page_31_Figure_1.jpeg)

![](_page_32_Picture_0.jpeg)

![](_page_32_Figure_1.jpeg)

![](_page_33_Figure_0.jpeg)

![](_page_33_Figure_1.jpeg)

![](_page_34_Figure_0.jpeg)

#### **Database Search Nauru** Adv. Basic  $\begin{array}{c}\n\hline\n\text{A} \\
\hline\n\text{A} \\
\hline\n\text{B} \\
\hline\n\end{array}$ 地圖 混合地圖 地形 Old Map 衛星 **Detail Excavation Information**  $\overline{\mathbf{v}}$ **Physical Description Of Sherd** 三甲骨 Neck Form Sel. Sel. F  $\sigma$  $|0\rangle$ t Γ Carination Angle (°)  $\overline{0}$  $|0\rangle$ ÷ **Theorem II** non. E Solomon Base Thickness (mm)  $\overline{0}$  $\overline{\phantom{0}}$  $|0|$ Islands Sel. **Base Form** Sel. Applique Form Sel. Ringfoot Form Carination Form Sel. Carination Thickness(mm) lo  $\frac{1}{2}$  $|0|$ iew<br>a Carination Diameter (cm)  $\sigma$  $|0|$ ŧ Ę 11957 POWERED BY Google **Next** Pre 02012 Google - 使用癖款  $N$ Latitude: 0  $E \sim$ Latitude: 10 Petrography Chemical Element Technique Latitude: 0  $E \rightarrow$ Latitude: 0 lo. lo.  $N$ o **Motif Selection** Search Clear

![](_page_35_Figure_0.jpeg)

![](_page_35_Figure_1.jpeg)

按下[Vessel Type]

![](_page_36_Figure_1.jpeg)

![](_page_37_Figure_0.jpeg)

![](_page_38_Picture_0.jpeg)

![](_page_39_Picture_0.jpeg)

#### 根據岩石分類、化學元素以及技術搜尋陶片舉例---Microscopic: Black Sand

![](_page_40_Figure_1.jpeg)

# 按[Search]

![](_page_41_Figure_1.jpeg)

![](_page_42_Picture_0.jpeg)

![](_page_42_Figure_1.jpeg)

#### 如果您不想選Black Sand,先按1再按2

![](_page_43_Figure_1.jpeg)

![](_page_44_Picture_0.jpeg)

![](_page_44_Figure_1.jpeg)